## **Enable Job Accounting**

- In the Driver window Select "Device Settings"

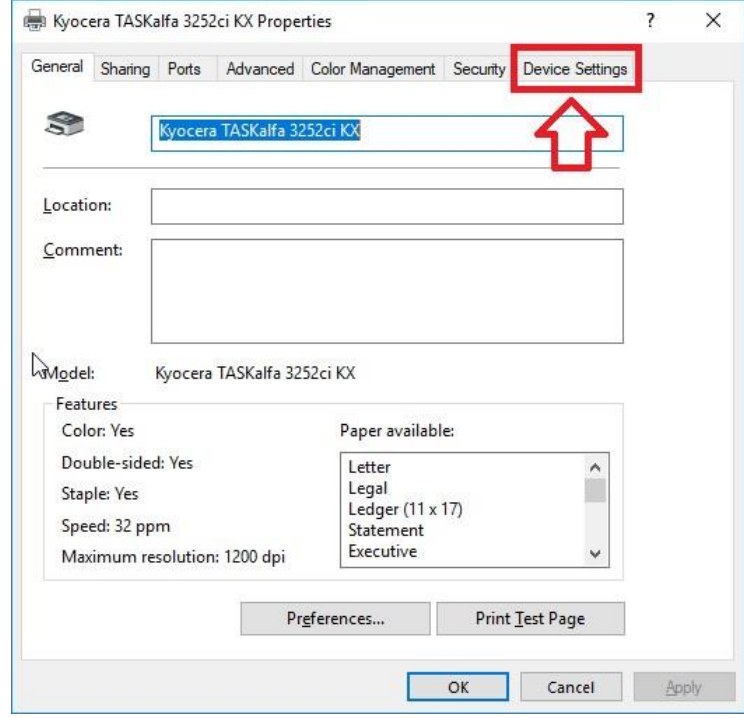

## - Select "Admisitrator"

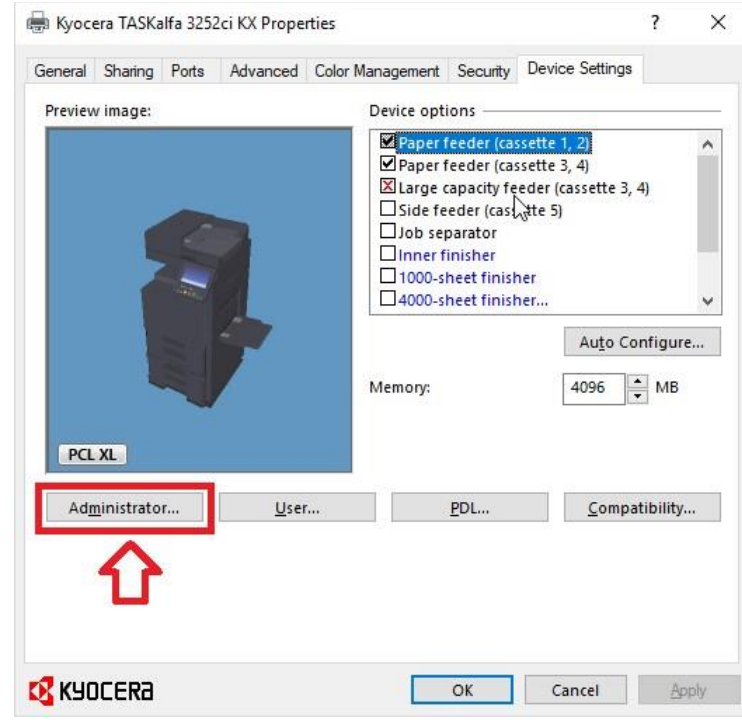

## - Select "Job Accounting"

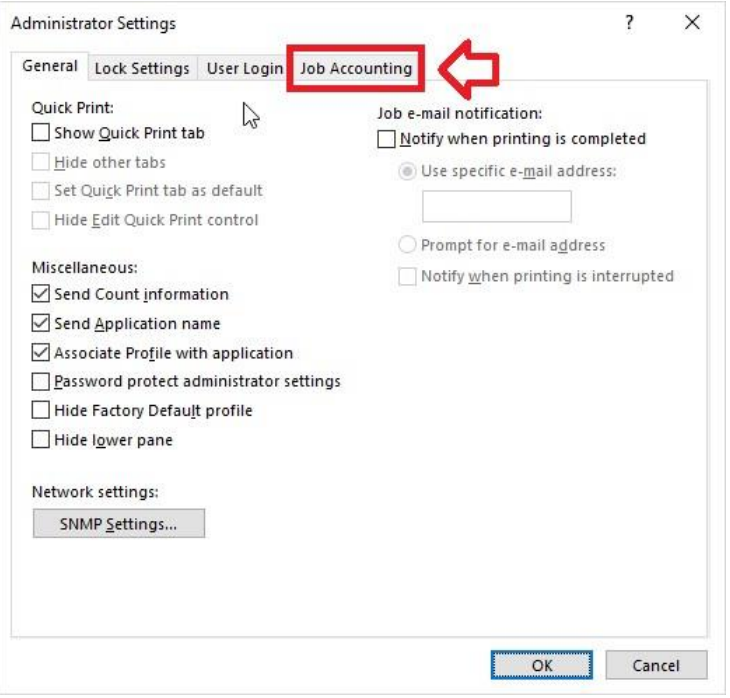

- Click the checkbox under job accounting and select "Use specific Account ID" or "Prompt for Account ID"

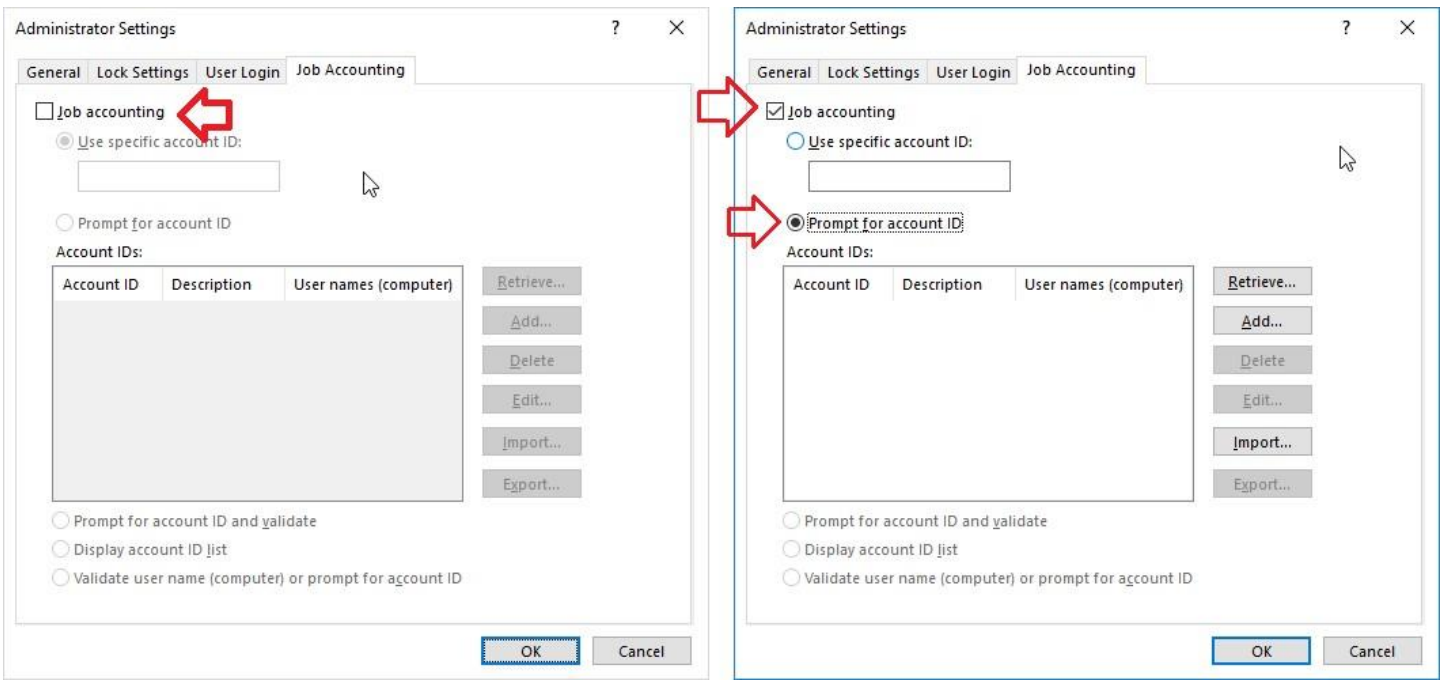

- Select "OK"

- Print a test page and confirm you are prompted to enter your job accounting code and the page printed was printed in black and white by default.